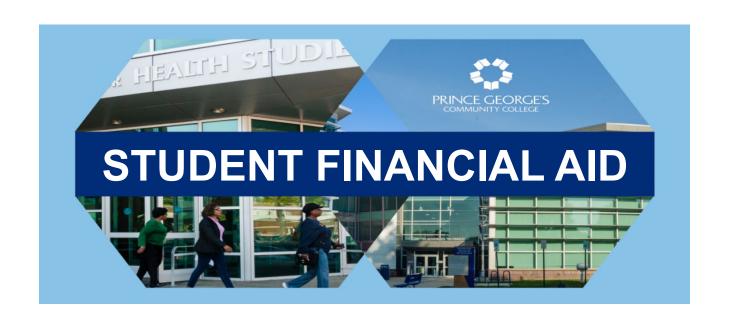

# ELECTRONIC FORMS PARENT USER GUIDE

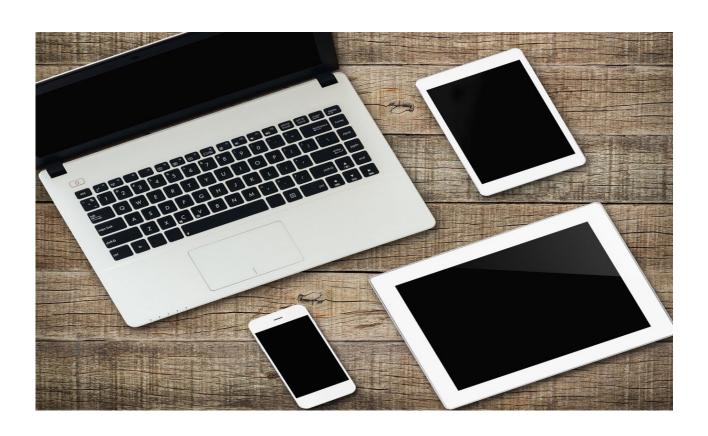

# **Contents**

| How to Access Required Forms – Parent Guide            | 2    |
|--------------------------------------------------------|------|
| How to create a new Parent User Account                | 3    |
| How reset password or retrieve User Name               | 6    |
| How review a form and/or return a form for corrections | 7    |
| How to E-Sign and Submit Electronic Forms              | . 10 |
| How to access submitted forms                          | . 12 |
| How to secure Parent User Account                      | 13   |

# How to access Electronic Forms - Parent Guide:

Parents must create a free account with our vendor 'Dynamic Forms' to review and sign Financial Aid forms electronically.

 Click on the link provided in the email from <u>forms@pgcc.edu</u> requesting your e-signature on a form. (Note: Please do not reply to this email address, as it is a no- reply inbox)

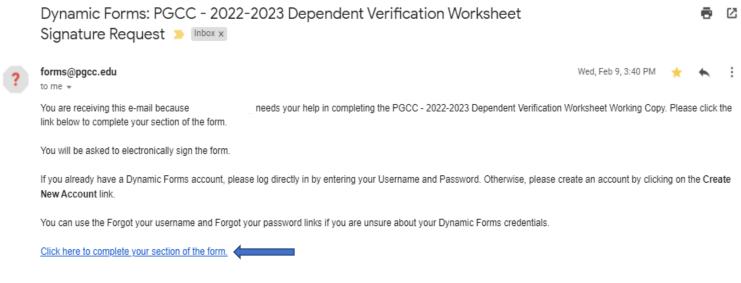

2. The link will take you to Prince George's Community College's – Dynamic Forms log in page.

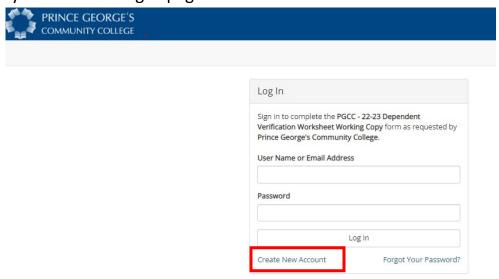

3. Click on 'Create a New Account' if you are logging in for the first time, otherwise enter your user name and password to log in.

# How to create a new Parent User Account:

1. Click on 'Create a New Account' button if you are a new user to Prince George's Community College – <a href="Dynamic Forms">Dynamic Forms</a> log in page.

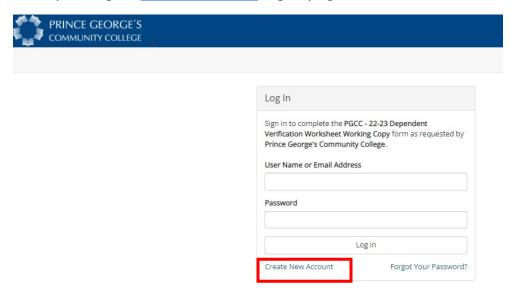

- 2. Complete the enrollment process by creating a user name for yourself, set a password, and select a security question.
- 3. Enter your first and last name and provide the email address used to receive the signature request email from Prince George's Community College.

#### Create Account Our enrollment process is fast, easy and secure. Once enrolled, you will immediately have convenient online access to complete required forms, view pending forms, and review your completed forms history. Please complete all of the information below Username \* 0 Username restrictions: Must be at least 8 characters long Must contain at least one letter. Password \* Choose a password This field is required. Confirm Password \* Confirm your password Password restrictions: Must be at least 8 characters long Must contain each of the character types below: upper case letters lower case letters

numbers

o special characters: @ & \$

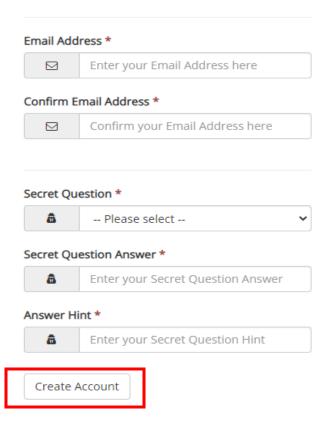

- 4. After entering all the required information, click on 'Create Account' button.
- 5. To activate your new account, log into the email account used to create your Dynamic Forms account. You should receive an email called Confirm your email from notify@ngwebsolutions.com.

# Verify your email

We sent an email to your inbox

Please visit the link provided in that email to confirm your email address and activate your account.

NOTE: If you do not receive the confirmation email in your inbox, please check your junk and/or spam folders.

6. Open the email from <a href="mailto:notify@ngwebsolutions.com">notify@ngwebsolutions.com</a>, containing the subject 'Confirm your email' and then click the 'Activate your Account' link in the body of the email.

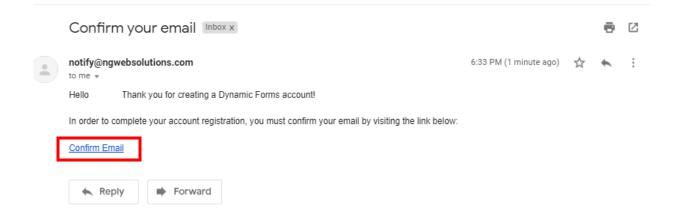

7. Clicking on the link will verify and activate your account. You will receive an 'Account Activated' message, if successful.

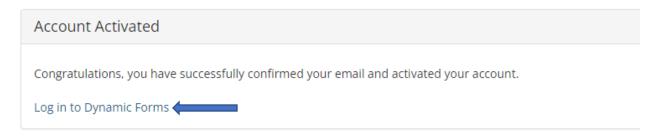

8. Click the 'Log in to Dynamic Forms' link to login to Dynamic Forms and proceed to your form(s).

## How to reset Password or retrieve User Name:

#### **Forgot Password:**

If you forget your password, use this <u>link</u>.

- 1. Enter the registered email for the account.
- 2. Enter the answer to your secret question to send a reset password link to your email.
- 3. Check you email. You should have received an email from <a href="mailto:notify@ngwebsolutions.com">notify@ngwebsolutions.com</a> to reset your password. If you don't see it, check your spam folder. The link will expire once it is used.
- 4. Click on the link and create a new password to log in to Dynamic Forms.

#### **Forgot User Name:**

If you forget your user name, use this <u>link</u>.

- 1. Enter the registered email for the account.
- 2. Enter the answer to your secret question.
- 3. The user name will be sent to the email address used for the Dynamic Forms account. The sender will be <a href="mailto:notify@ngwebsolutions.com">notify@ngwebsolutions.com</a>.
- 4. Check your email and return to Dynamic Forms to log in.

# How to review the form and/or return the form for corrections:

1. Click the **link to the form** in the original email sent by Prince George's Community College requesting e-signature, to log in to review your form(s).

You may log into your Dynamic Forms account directly by clicking on this link.

2. The link in the email sent by Prince George's Community College requesting your e-signature, will take you directly to the form needing your review.

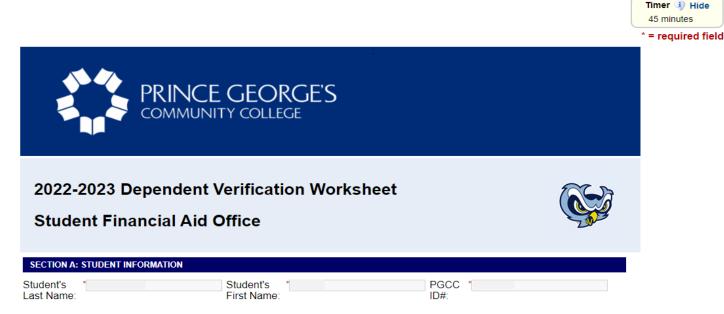

Your 2022-2023 Free Application for Federal Student Aid (FAFSA) has been selected for review in a process called verification. To verify that you have provided correct information, we will compare your FAFSA information with the information on this worksheet and with any other required documents. You must complete this form and return it and any other requested documents to the Student Financial Aid Office (SFAO). Upon review, we may ask for additional information and/or update information on your FAFSA.

YOUR FILE WILL NOT BE REVIEWED UNTIL ALL OTHER REQUESTED DOCUMENTS HAVE BEEN SUBMITTED.

If you used the direct link in step 1 to log in, select 'Pending/Draft Forms' from the menu. You will see a list of forms awaiting your review. Go to the form that you would like to review and click 'Complete Form' under Action.

#### Welcome to Dynamic Forms

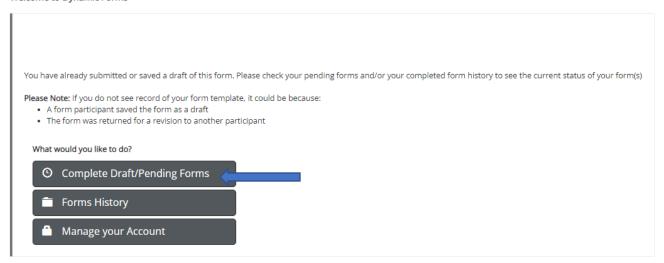

3. Review the form for completion and correctness. For a multiple page form, use 'Next' or 'Previous' buttons to move between pages. Make sure the attached files are the correct documents.

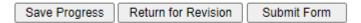

- 4. If you find any incorrect or incomplete information, you can 'Reject' the form by sending it back to your student for corrections. Follow the steps below to reject, the form, or go to 'How to E-Sign and Submit the Form' section if there are no corrections to me made.
- 5. To return the form for corrections to your student, click the 'Reject' button at the bottom of the form.

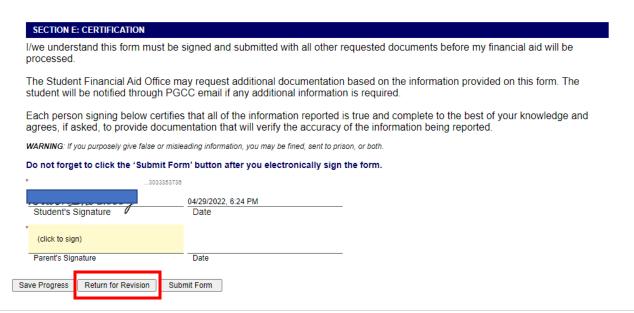

6. In the new window, draft an email to your student by filling out the email subject and body, stating what information needs to be changed or added to the form.

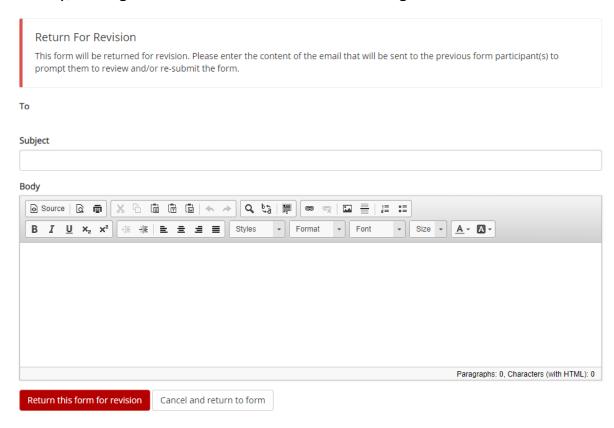

7. Click the red 'Reject this Form' button at the bottom of this page to send your email to your student.

Note: Your student will have to log in using their Owl Link account to access the form link and make corrections to it. Please write the name of the form in the email subject or body to let your student know which form to correct.

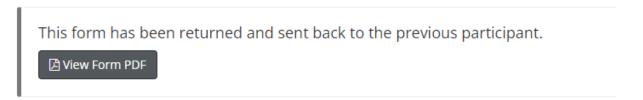

8. Once your student has corrected the information and resubmitted the form, you will receive another email requesting your signature on the form with a link to the updated form. Use the link to review and e-sign your form.

Note: Please note that when you reject a form, it no longer shows in your pending/draft forms and the Student Financial Aid Office is unable to see the form until it has been submitted back to you to sign.

# How to E-Sign and Submit Electronic Forms:

- 1. After reviewing the form, the parent needs to e-sign the form.
- 2. In the Parent Signature section, click on the yellow area. The signature page will appear.

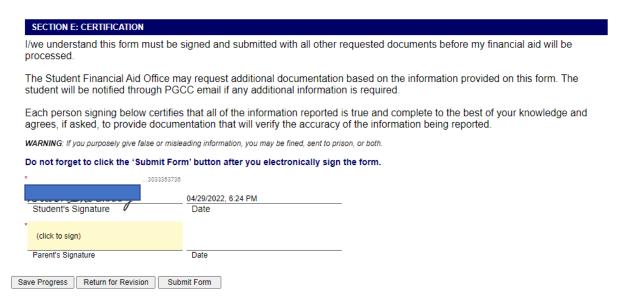

3. Parents must enter their names in the provided fields exactly as it appears on the signature page.

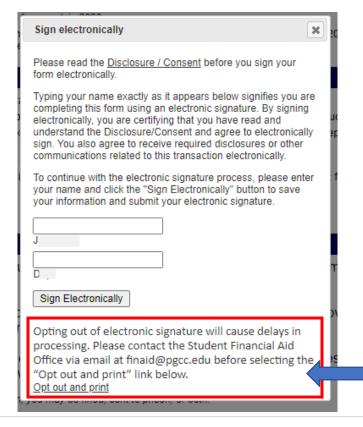

We strongly encourage you not to opt out and print. If you choose to do so, please contact the Student Financial Aid Team for manual submission instructions before clicking on the 'Opt out and print' link.

- 4. Select 'Sign Electronically' button when done. This will close the Signature page.
- 5. The form will now have a timestamp with the name of the parent and date/time of the signature.

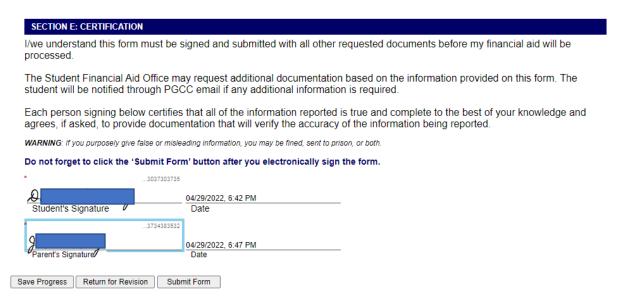

6. After e-signing the form, click on the 'Submit Button' to submit the form. You have not submitted successfully until you see the Thank You page.

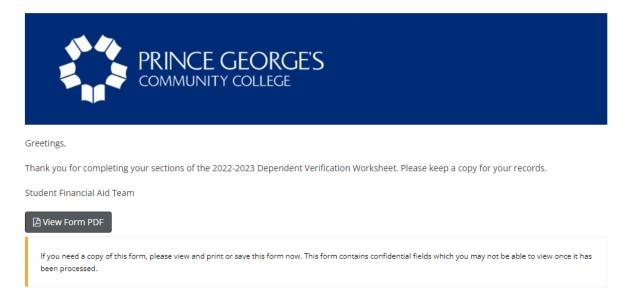

7. Be sure to log out of online forms.

## How to access submitted forms:

- 1. Log into your Dynamic Forms account directly at this link.
- 2. Then click on 'Forms History' button from the menu to view the list of submitted forms.

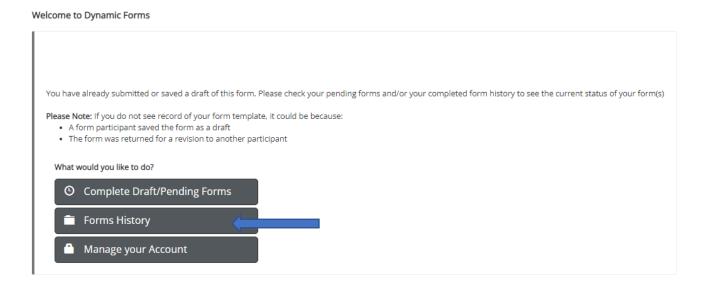

3. To view the form, click on either PDF or HTML button.

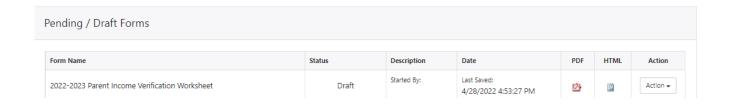

### **How to secure Parent User Account:**

You can secure your account by adding your cell phone number to your profile, in addition to securing your account by choosing a strong password and selecting security question and providing an answer to that.

You may be prompted to add your cell phone number so a verification code can be sent to it, at the time you are creating your account. Enter your cell phone number and click on green 'send code' button. Enter the code you received on your cell phone in the 'Verification Code' field. Click on the 'Save' button. Now every time you log in, a verification code will be sent to your cell phone.

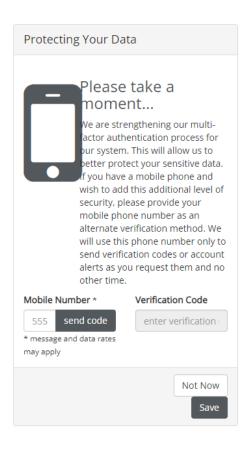

You may choose to set it up later by clicking 'Not Now' button.

Alternatively, you can add your cell phone number to your profile later. Log into your Dynamic Forms account directly at this <u>link</u>.

Then click on 'Manage Account' button from the menu.

Add your cell phone number. Then select the green 'Send Code' button. Enter the code you received on your cell phone in the 'Code' field and enter your password. Select 'Save Changes' button.

Now every time you log in, a verification code will be sent to your cell phone.